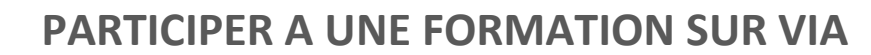

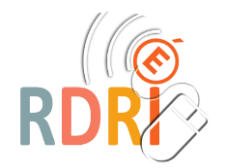

### **SE PREPARER EN 3 ETAPES**

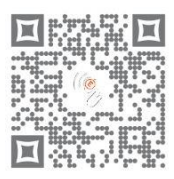

# **ETAPE 1 : JE ME PREPARE**

**Je m'assure :** 

- **que d'autres utilisateurs de mon domicile n'utilisent pas internet en même temps pour ne pas altérer ma connexion.**
- **que mon système d'exploitation est à jour.**
- **que mon navigateur est à jour.**
- **que je dispose d'un micro-casque et d'une webcam (recommandée mais pas obligatoire)**

**Si c'est votre première utilisation de VIA, il est important d'effectuer un essai quelques jours avant la formation.** 

### **ETAPE 2 : JE ME CONNECTE**

**Je me connecte à ma boîte académique**

 **Le courriel « invitation à une activité » ou « invitation à l'activité du** *date heure* **» a été envoyé pa[r via-notifications@noreply.phm.education.gouv.fr](mailto:via-notifications@noreply.phm.education.gouv.fr) Il vous permet d'accéder à la classe virtuelle.**

**Le courriel peut aussi avoir été envoyé par un conseiller pédagogique et contient la date, l'heure et le lien de la classe virtuelle.**

**Lors de la première connexion, je télécharge l'application Via sur mon ordinateur. Ensuite je sélectionnerai : « J'ai déjà l'application »**

**Ecrire son nom et son prénom.**

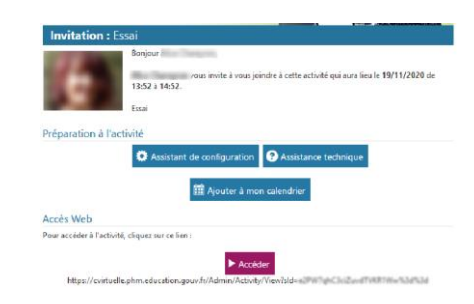

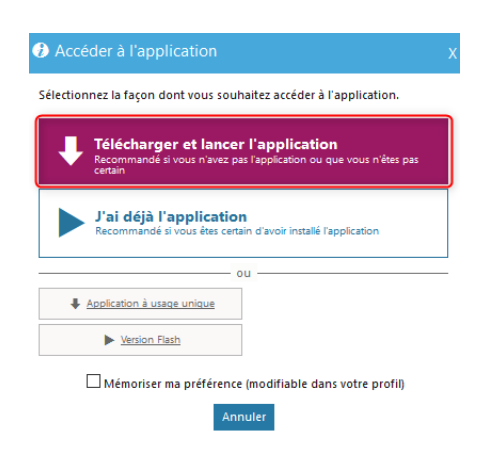

**Si je souhaite utiliser mon téléphone portable, je télécharge en amont l'application « Via Mobile » disponible sous Android et IOS.**

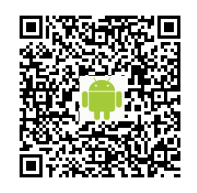

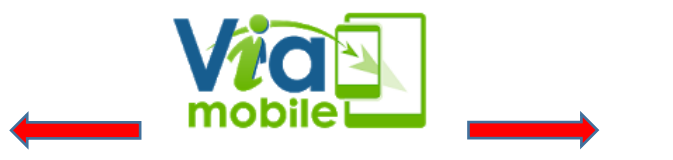

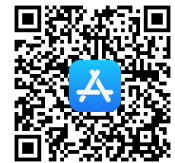

Janvier 2021 Réseau Départemental de Ressources Informatiques [http://rdri.edu.ac-lyon.fr/-](http://rdri.edu.ac-lyon.fr/) page 1/2 **Après avoir sélectionné mon mode de diffusion et de réception audio et vérifié le son de mon ordinateur je rentre dans l'activité en cliquant sur le bouton bleu** *Confirmer.*

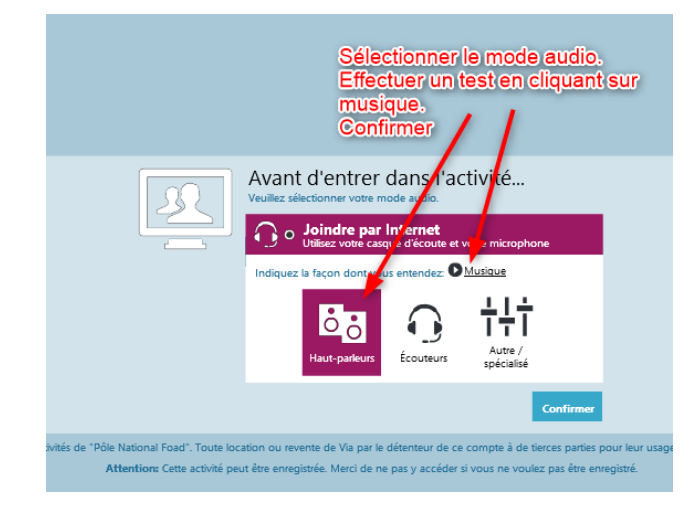

# **ETAPE 3 : JE PARTICIPE**

#### **Attention :**

**- Dès mon arrivée dans la classe virtuelle, par défaut, je ne peux pas activer mon micro et ma caméra.**

**- Une fois que mon nom apparaît dans l'interface de l'animateur, il peut m'autoriser à diffuser ma caméra, mon micro et m'autoriser à annoter les documents.** 

**J'entre dans l'activité :**

- **Lorsque les cases sont cochées par l'animateur, j'utilise les boutons en haut à gauche pour diffuser ma caméra et mon micro.**
- **Je lève la main pour demander la parole à l'animateur et j'attends qu'il m'invite à m'exprimer.**

*Attention : Une fois ma prise de parole terminée, je pense à baisser la main.*

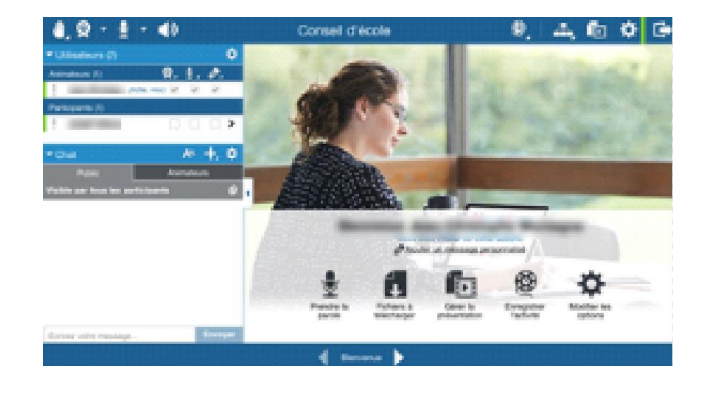

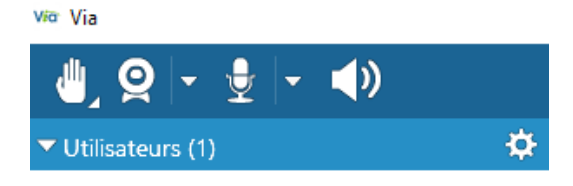

#### **DERNIERS CONSEILS :**

**- Je n'active pas mon micro si je ne parle pas afin d'éviter les échos.**

- **- En cas de soucis lors de la classe virtuelle, je dispose d'un Chat en bas à gauche.**
- **- J'utilise si besoin le Chat pour poser une question ou intervenir sans interrompre l'animateur.**
- **- En cas de dysfonctionnement, je me déconnecte et je me reconnecte.**